[Smart](https://zhiliao.h3c.com/questions/catesDis/897) Array Linux[系统调优](https://zhiliao.h3c.com/questions/catesDis/342) **[王超](https://zhiliao.h3c.com/User/other/334)** 2017-10-29 发表

HPE ProLiant Gen8或者Gen9系列服务器使用SSD硬盘在系统下读取和写速度非常慢,没有同型号阵 列卡下的机械硬盘读出和写入速度快。

无任何警告信息。

Hewlett Packard Enterprise SSD Smart Path 允许 I/O 请求绕过 Smart Array 固件并直接访问 SSD。 此过程可加快所有 RAID 级别的读取速度和 RAID 0 的写入速度。如果SSD硬盘配置好阵列后,不将此 选项关闭,则会导致SSD硬盘性能下降。

在Linux系统下,可以安装HPE SSA CLI工具在系统下进行关闭。首先在HPE官网上下载对应的工具, 链接如下: http://h20566.www2.hpe.com/hpsc/swd/public/detail? sp4ts.oid=5194969&swItemId=MTX\_8734235f7ed04f1189fff32862&swEnvOid=4176。

适用于 Linux 64 位的 HPE 智能存储管理员 (HPE SSA) CLI

下载该文件即表示您同意惠普企业软件许可协议的条款和条件。 注意: 某些软件需要有效的保修、与惠普企业签署的当前支持合同或许可费用。

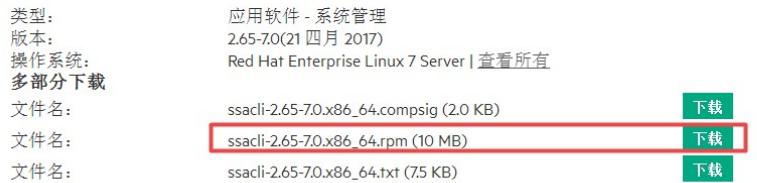

使用ILO或工具将此文件上传到系统当中,之后执行rpm -ivh ssacli-2.65-7.0.x86\_64.rpm进行安装。

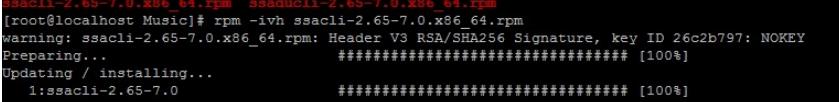

安装完成,进入以目录,或者您指定安装的目录,正常安装完成后目录如下: cd /opt/smartstorageadmin/ssacli/bin/

```
calhost //]# cd /opt/smartstorageadmin/ssacli/bin/
[root@localhost bin]# 1s
          rmstr ssacli ssacli-2.65-7.0.x86_64.txt ssacli.license ssascripting
[root@localhost bin]# ./ssacli
之后执行./ssacli进入到SSACLI工具中。
 oot@localhost bin]# ./ssacli
.<br>Smart Storage Administrator CLI 2.65.7.0
Type "exit" to close the console.
```
首先先执行controller all show 查看控制SSD硬盘的阵列卡再slot几上,实验环境中的H240卡在slot 0的 位置上

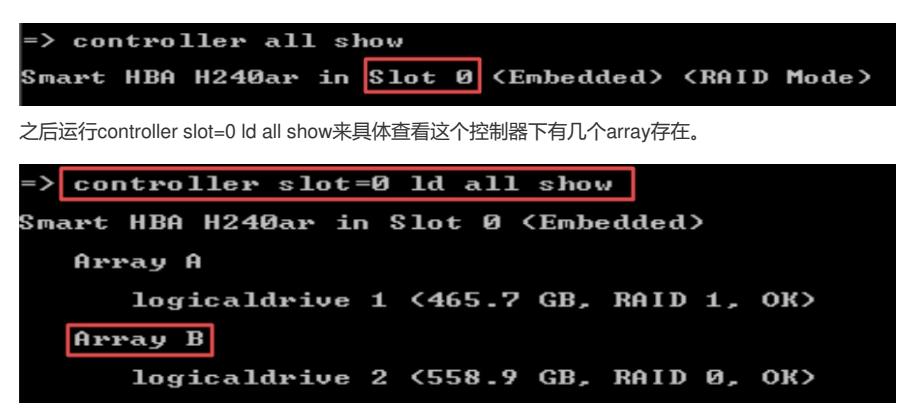

在此之前已经确认SSD硬盘创建的阵列为Array B上,所有在运行controller slot=0 array B Show 就能 看见以 下信息,在显示的信息就可以直接查看SSD Smart Path为enable状态。

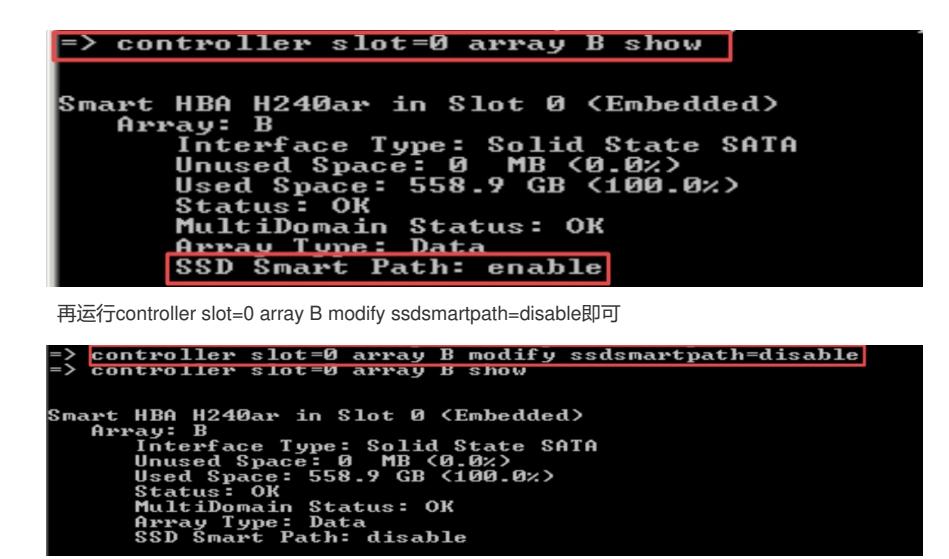

之后使用exit退出SSACLI工具

在带客户进行SSD配置阵列后,务必告知客户将此项功能关闭,以防止客户在测试时发现硬盘性能不 足。